## **Minquas Ambulance Club Subscription Program**

Patient Patient Address

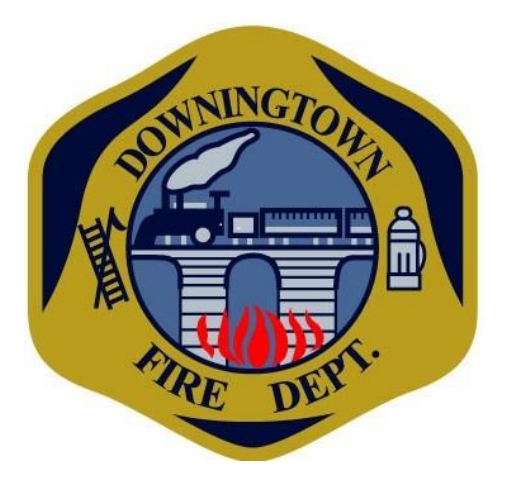

Dear Minquas Ambulance Club Member,

It's time to renew your Minquas Ambulance Club Subscription Program membership. As in previous years, the Minquas Ambulance Club Subscription Program purchase period for renewing memberships runs from January 1, 2023, through December 31, 2023. Please renew your membership to extend your coverage through December 2023.

**How your Minquas EMS Subscription Benefits You!**

- With a subscription, you will not be responsible for any fees charged by Minquas EMS for 911 services that are not covered by your insurance.
- Your payment today will ensure you are covered in an emergency for a full year. The 2023 Subscription Year is January 1, 2023-December 31, 2023

Each year Minquas EMS responds to more than 3500 emergency 911 calls helping when emergency medical services are needed by you and your family.

- a. Most users of the ambulance service never expect that they would need an ambulance
- b. Ambulance services are the safest and most immediate access to a hospital in an emergency.

Minquas employs close to 50 employees ranging from Full Time to Per Diem, staffing with at least 1 Paramedic on each ambulance that responds to a 911 emergency, being able to provide the highest level of 911 EMS care that the Commonwealth of Pennsylvania permits. With a progressive Medical Director our providers can provide care to the fullest scope of their practice.

If you sign up for a new membership after January 1, 2023, the fee will remain the same and only be active from date of enrollment through December 31, 2023. The cost of membership in the Minquas Ambulance Club Subscription Program is **\$60** for individual, **\$100** for family, **\$50** individual senior, and **\$65** for senior family.

This renewal year, you will use an online platform for secure and convenient enrollment in the Minquas Ambulance Club Subscription Program. To renew your membership through the online portal, please visit [https://emsecurepay.emsbilling.com/membership.](https://emsecurepay.emsbilling.com/membership)

## The Activation Code is

• Individual/Family – **Minquas** - Senior/Senior Family – **Minquas Senior**

Please use the online portal for membership renewals. If you have any questions or need additional information, please call our dedicated Membership team at **(800) 814-5339**.

Thank you,

Chief Andrew Steward

## **Please see reverse side for step-by-step enrollment/renewal instructions**

- If you do not have internet access, please call our dedicated Membership team at **(800) 814-5339** for enrollment assistance. If you do have internet access, please follow the below steps to enroll in the program.
	- Step 1. Go to<https://emsecurepay.emsbilling.com/membership>
	- **Step 2.** Select Create New Membership Account
	- **Step 3.** Enter **MINQUAS** into the Activation Code textbox, then click "Activate"
	- **Step 4.** You will be asked to enter the below information:

Do You Know Your Member #? No

- o SSN
- o Date of Birth (DOB)
- o Household head first name
- o Household head last name
- o Phone Number
- o Home Street Address
- o City
- o State
- o Zip Code
- **Step 5.** If you are considered a **single-resident household**: The information provided in the previous screen will be listed under "Current Household Members." Click "Next"
	- If you are considered a **household with two or more residents:** The information provided in the previous screen will be listed under "Current Household Members" To add additional members, insert their First Name, Last Name, SSN, DOB and the member will be added under "Current Household Members." Click "Next"
		- $\triangleright$  To add additional members, click Add another household member
- **Step 6.** You will be asked to enter an email address
- **Step 7.** You will also have a chance to add the donation amount
- **Step 8.** You will be provided two options for payment method:
	- Credit/Debit Card Key in your card number, expiration date, and CSC (security code), then click "Pay Now"
	- Bank Account Key in name on account, account number, and the ABA number, then click "Submit"

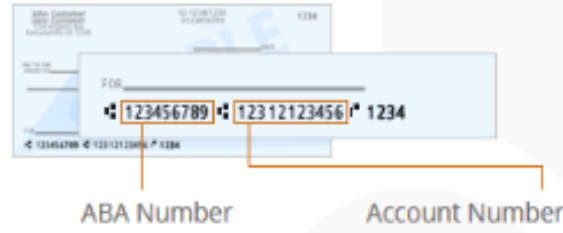

- **Step 9.** Once payment details are inserted, you will receive confirmation for payment being successfully processed and be given the option to print your receipt
- **Step 10.** To make member adjustments throughout the year, you will be given the option to set up your account by providing a username and password